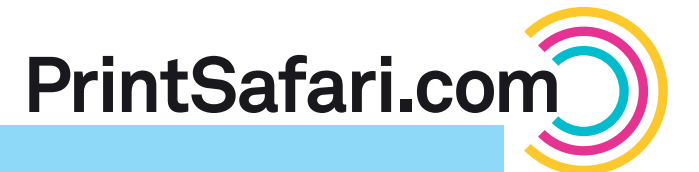

## Spot UV File Preparation

Our requirements for file preparation when using Spot UV have changed. In the following you will find instructions for the most commonly used design programs:

## **InDesign**

- Open your InDesign document. From top menu, go to Window > Color > Swatches > New Color Swatch.  $\bullet$
- Name new swatch ..Spot UV", select ..Spot" as Color Type. Set Black (K) to 100%, and C, M, Y to 0%. Click OK. 2
- Select all elements to which you would like to apply<br>Spot UV. From top menu, go to Edit > Copy then Spot UV. From top menu, go to Edit > Copy then "Paste in Place". This creates a duplicate of your selection on top of the original.

## **Illustrator**

- Open your CMYK file. From top menu go to Window > Color > Create New Swatch.  $\bullet$
- Name new swatch ..Spot UV", select ..Spot Color" from color type menu. Set Black (K) to 100%, and C, M, Y to 0%. Click OK. 2
- Select all elements to which you would like to apply Spot UV. From top menu, go to Edit > Copy then "Paste in Front". This creates a duplicate of your selection on top of the original. 8

## Photoshop

- Open your CMYK file. Select the area to which you would like Spot UV applied. N
- From top menu, go to Window > Channels > New Spot Channel. 2
- Name the Spot UV Channel "Spot UV". Click on the color, ensure K is set to 100%, and C, M, Y are all set to 0%. Click OK on both windows. 3
- To check if areas are assigned correctly, turn off the Spot Preview to see only the CMYK. 4
- Select the copied object on top layer and change the color to Spot UV in swatch palette.  $\bigcirc$
- From top menu, go to Window > Output > Attributes and check "Overprint Fill". If strokes are used, set stroke to "Overprint Stroke" as well.  $\bullet$
- Export as Adobe Acrobat to check separations. Go to Advanced > Print Production > Output Preview and check "Simulate Overprinting". 6
- Open the color palette and change selection to "Spot UV".  $\bigcirc$
- From top menu, go to Window > Attributes and check "Overprint Fill". If strokes are used, set .Overprint Stroke" as well.  $\bullet$
- Save as a PDF and open in Adobe Acrobat to check separations using "Output Preview". Go to Advanced > Print Production > Output Preview and check "Simulate Overprinting".  $\bullet$
- Turn off the CMYK Preview to see only those areas where Spot UV will be applied. 6
- Save as a PDF and ensure the check box "Spot Colors" is selected. 6
- Open in Adobe Acrobat to verify your separations using "Output Preview". Go to Advanced > Print Production > Output Preview and check "Simulate Overprinting". 0

If you have further questions or need assistance in preparing your print ready file with our **[File Preparation Service](http://help.na.printsafari.com/us_en/service/file-preparation-service/)**, don't hesitate to contact us by email to **[support@printsafari.com](mailto:support@printsafari.com).**